Below are instructions on where and how to apply online for a PPP loan with Lendistry. **FYI, we are closing our Portal to new applications on 5/17/21.**

1. Complete the Online Application : [https://lendistry.com/partner/lendistry/. Sc](https://lendistry.com/partner/lendistry/)roll all the way to the bottom of the page to the button that says "**Start Your Application**".

**Note: You may have to use a different email address from your first loan request. If you receive a message that reads "Oops, we have the email address for an existing account" then you will need to use a different email.**

**Note 2: Do not use commas or dollar signs when entering an amount of money on the application Ex. 14000.**

**Note 3: Period 1 Revenue is for 2020 and Period 2 Revenue is for 2019. This applies to second draw loans only.**

**Note 4: If this is your first PPP loan you do not need to provide proof of the 25% reduction requirement and can put a value of 0 in the boxes that say Period 1 Revenue and Period 2 Revenue.**

- 2. Follow email instructions to upload your documents.
- 3. Go to the new PPP Portal Website: **ppp.mylendistry.com. Bookmark this site**. You will need it to log in and upload any additional documents and complete your banking information.

If you have any questions about the application please let me know.

Keep me posted on your online application is completed. I will confirm if his loan is in our system.

Thank you,

**Nick Maury** Business Development

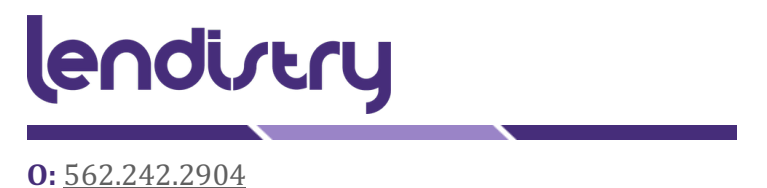